Anbei ein paar Tipps wie man mit einem Smartphone an einem Zoom Meeting teilnimmt. Ich hoffe, diese Illustrationen sind für Euch hilfreich, Viele Grüße, Frank

## A-Herstellen einer Verbindung über das Smartphone

- 1- Verbindung herstellen: email öffnen und auf den Link "Zoom Meeting beitreten" klicken. Danach öffnet sich eine Internetseite
	- a. Der Link ist üblicherweise blau markiert. Falls sich der Link nicht öffnet ( bitte ein paar Sekunden warten) , kann man diesen auch kopieren mittels Internet-Explorer aufrufen. Hierfür die Link in die Befehlszeile einsetzen und starten)

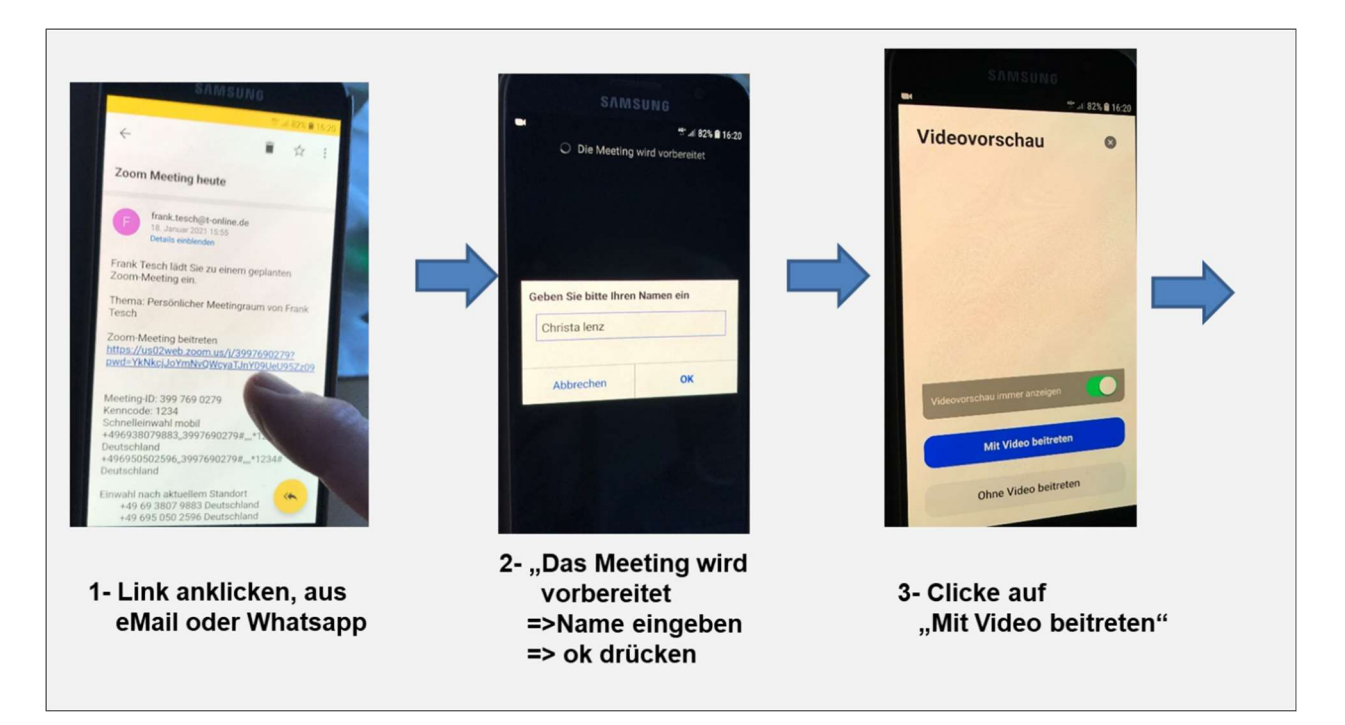

- 2- Es öffnet sich nun eine Zoom-Internetseite, es erscheint "Das Meeting wird vorbereitet"
	- a. Danach erscheint kommt " Geben sie bitte Ihren Namen ein". Dieser Name wir dann im Zoom Meeting angezeigt. (Üblicherweise gibt man seinen vollen Namen an. Manche benutzen nur einen Vornamen oder ein Kürzel, was ich aber für eine Unsitte halte)
	- $b.$  Jetzt einen Name eingeben und dann mit "ok" bestätigen (im Eingabefeld erscheint automatisch der eigene Name, den kann man nach Belieben überschreibt. Auf jeden Fall dann mit ok bestätigen)

## 3- Nächste Seite ist "Video-Vorschau" => jetzt "mit Video beitreten" anklicken => Videobild geht an!

- a. Auf dieser Seite kann man Einstellungen auswählen:
	- "Video Vorschau immer anzeigen" => Schalter "ein/aus" => Standard ist "ein" => Ihr solltet das einfach so belassen. (Anmerkung: Bei Klicken des grünen Knopfes kann man "ein" / "aus" anwählen Farbe "grün" ist "ein", Farbe "grau" ist "aus")
	- $\bullet$  "Mit Video beitreten"  $\Leftrightarrow$  "ohne Video beitrete" ".

## 4- Eventuell muss man das Bild "Video-Vorschau", nachdem das Video gestartet ist, noch schließen.

- a. Für das Schließen der Seite klickt man auf das kleine Kreuz "X" oben rechts.
- b. Danach erscheint der Bildschirm des Zoom -Meetings. Wichtig: um die Menü-Leiste /Befehlszeilen zur Steuerung einzublenden, muss man mit dem Finger auf eine freies Stelle des Bildschirms klicken,

dann erscheint am oberen und am unteren Rand jeweils eine Befehlszeile. man benötigt die Befehlszeile um Ton(Audio) und Bild (Video) ein- und auszuschalten!!

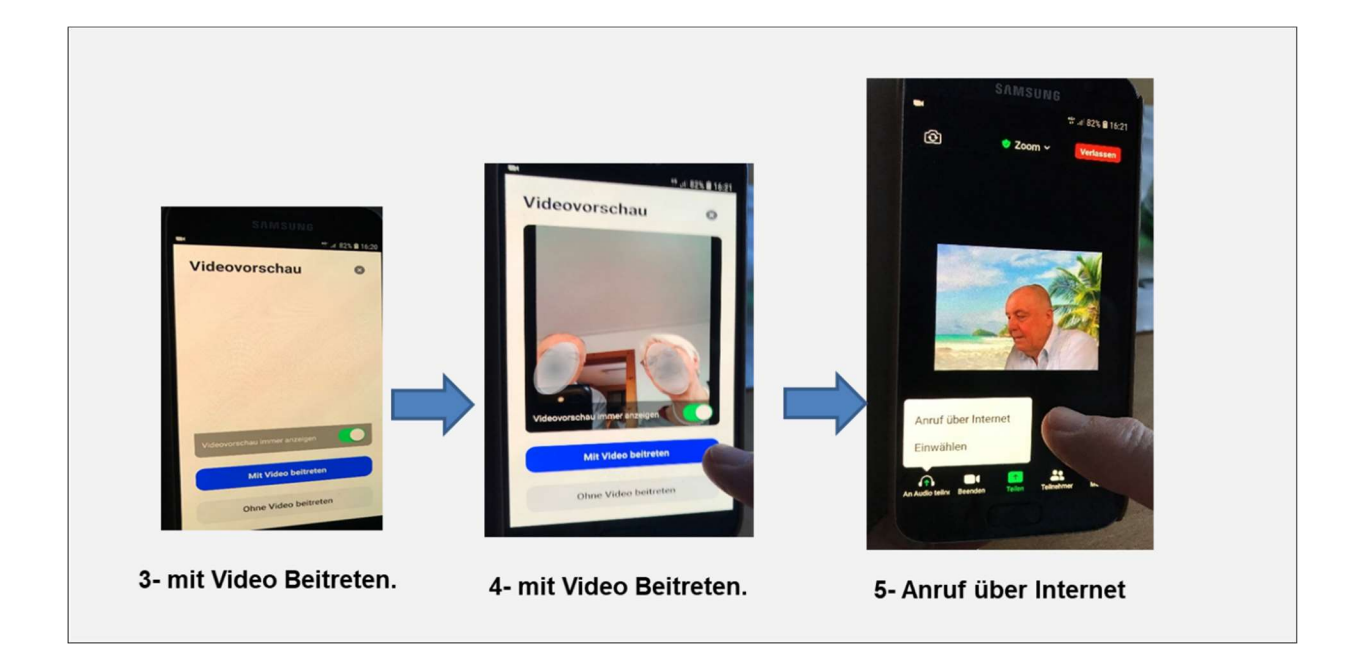

#### 5- Nächster wichtiger Schritt: Das Mikrophon und den Lautsprecher in Zoom aktivieren

- a. Befehlszeile unten, Icon links: ein kleiner Kopfhörer mit "An Audio teilnehmen"
	- Kurz drücken , es erscheint das Auswahl-Menü:
		- . "Anruf über Internet" oder "Einwählen"
	- Bitte die "Anruf über Internet" auswählen !!! damit wird das Microphon und der Lautsprecher direkt mit der Zomm-Besprechung verbunden .
- b. Ihr habt es geschafft. Damit ist Bild und Ton verbunden!  $\odot$

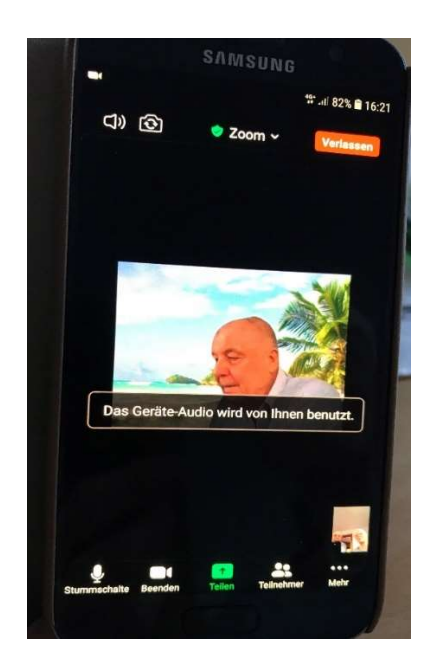

# B- Bedienung /Bildschirm Steuerung während eines Zoom Meetings

Es gibt zwei verschiedene Anzeigemodi: Mit Tippen auf den Bildschirm schaltet man zwischen den beiden hin und her.

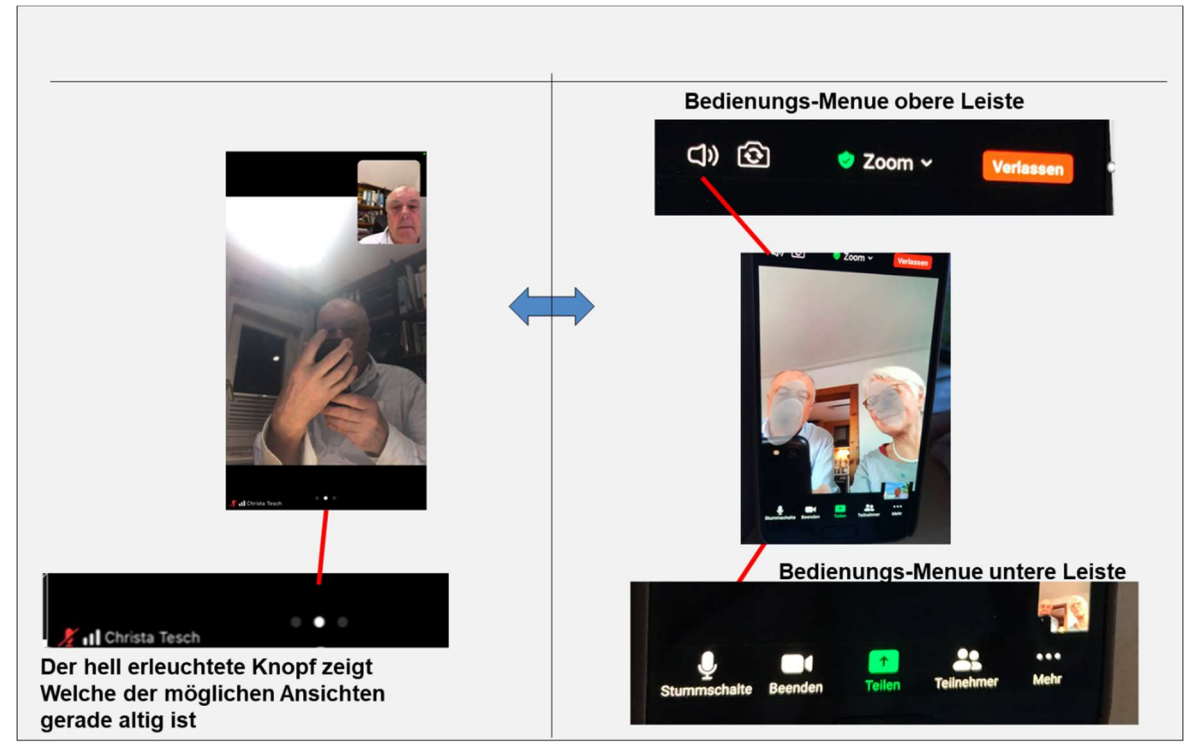

## Bedienungsmenue-1: "Wischen" => verschiedene Anzeigearten / Sichten

wenn man mit dem Finger über den Bildschirm wischt, nach links oder nach rechs, Dann wir zwischen den verschiedenen Ansichten hin und her geschalten:

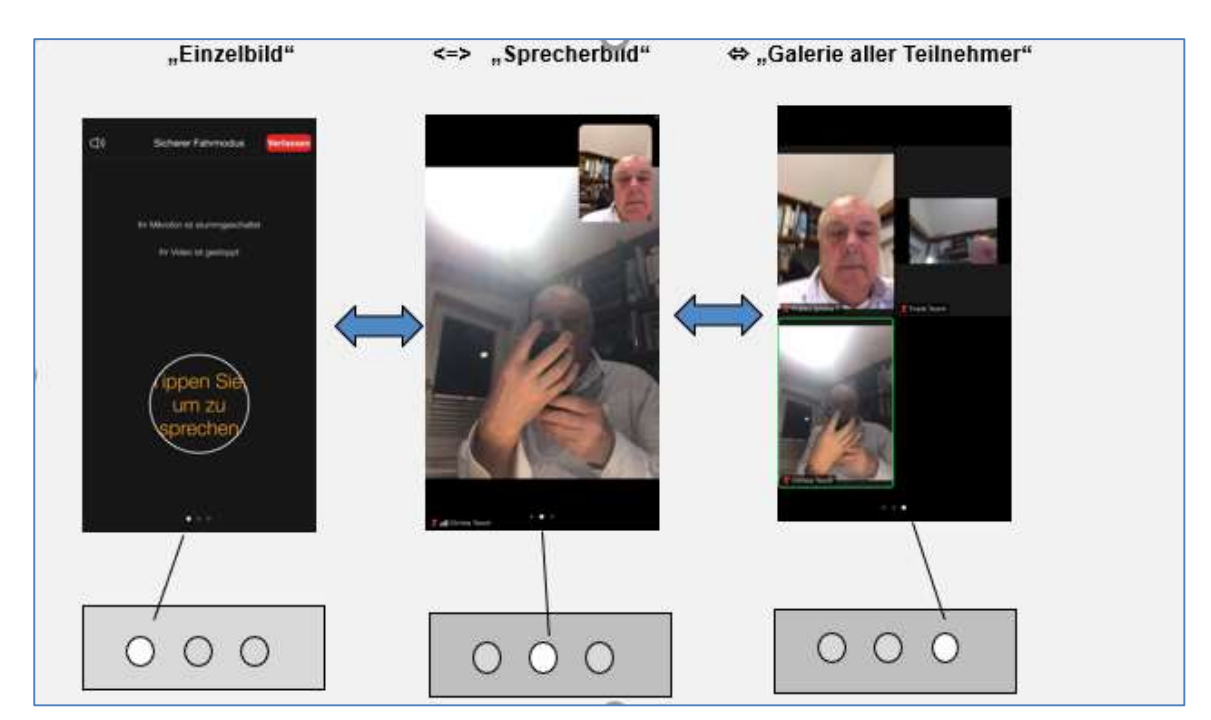

Bedienungsmenue-2:"Einstellungsmenue" => ein/aus von Audio, Video, Teilnehmer … Es gibt sowohl oben als auch unten eine Bedienungsleiste mit diversen Einstellungen, nahfolgend sind die wichtigsten Funktionen beschrieben. Menü-Obere Leiste: von Links

"Ton/Lautsprecher" – ein/aus | "Kamera"- Frontbild/Normalbild | Zoom | "Verlassen" – Zoom-beenden

-------------------------------------------------------------------------------------------------------------------------------------------  $1$  2 3 4 ---------------------------------------------------------------------------------------------------- **Bedienungs-Menue obere Leiste** CD) কি  $2$  Zoom  $\sim$ Verlassen **Bedienungs-Menue untere Leiste Teiler** Be 1 2 3 4 5 ---------------------------------------------------------------------------------------------------- 1-"Micro ein/aus" – ein/aus | 2-"Eigenes Bild übertragen: ein/aus | 3-Teilen | 4-Teilnehmer | 5-... - Mehr ----------------------------------------------------------------------------------------------------

- 1- Während einer Zoombesprechung kann man Ton und Bild ein und ausschalten, d.h. man kann das eigene Mikrophon und die eigene Kamera für andere unsichtbar machen.
- 2- Ihr erkennt in der Menuleiste ebenfalls , ob im Moment Euer Bild übertragen und/oder euer Mikrophon ein oder aus geschaltet ist.

ACHTUNG: druvh tippen auf eine freie Stelle des Bildschirms wird die Menüleiste einige Sekunden angezeigt. (Es ist manchmal recht lästig wenn die Menüleiste nach Sekunden wieder schnell verschwindet, dann müßt nochmal antippen.. das kann einen schon auf den Keks gehen, aber so ist's halt... $\odot$  .... )

## C- Beenden oder Verlassen der Zoom Besprechung

<noch ergänzen>

Menü "Abschalten". <noch ergänzen>

-------------------------------

Weitere Arten einem Zoom Meeting beizutreten gibt es:

- $\bullet$  Teilnahme mittels der App "Zoom"
- Teilnahme mit PC oder Laptop
- Teilnahme mit Telefon